# **Teacher Letter of Recommendation Request**

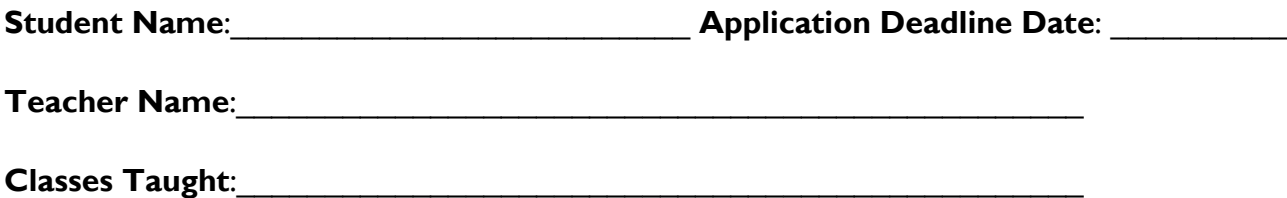

#### **Directions:**

**Student** please request a teacher recommendation in Naviance by clicking "College", "Apply to College," "Letters of Recommendation," then "Add Request" and select your teacher. Next, complete this form and turn it in to the teacher(s) from whom you are requesting a recommendation letter.

**Teacher's directions** for completing the recommendation letter and uploading them to Naviance are on the back.

1. **Why would you like this teacher to write a recommendation letter for you?**

2. **What are two things that you have learned from being in their class?** 

**3. If there is one thing you hope your teacher saw in you during your time in their class what would it be?** 

#### **4. Resume**

**\_\_\_\_Available in Naviance**

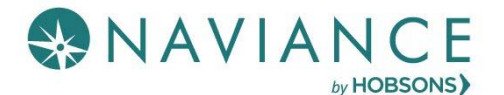

### Overview

Teacher Desk is a Naviance dashboard, just for teachers, that creates a streamlined, step-by-step process for submitting letters of recommendation. With three (3) easy steps,

you know what to complete for a recommendation request.

Teacher Desk is a tool within the Naviance eDocs experience.

## Accessing Teacher Desk Dashboard

The Teacher Desk Dashboard automatically displays as the main dashboard for those users who have a job function of Teacher in Naviance.

Select a student name from the dashboard to get started.

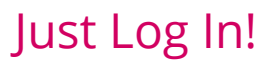

3 Easy Steps

## Complete the Recommendation in Three Steps

### Step 1: Prepare the Common App Teacher Evaluation Form

Complete the evaluation form and then Save.

### Step 2: Upload a Letter of Recommendation

Upload a single letter of recommendation for all requested schools per student.

### Step 3: Submit Your Files

When the files are submitted, a list of each school and the filing status show.

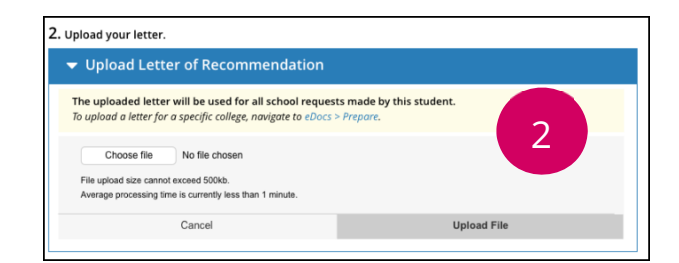

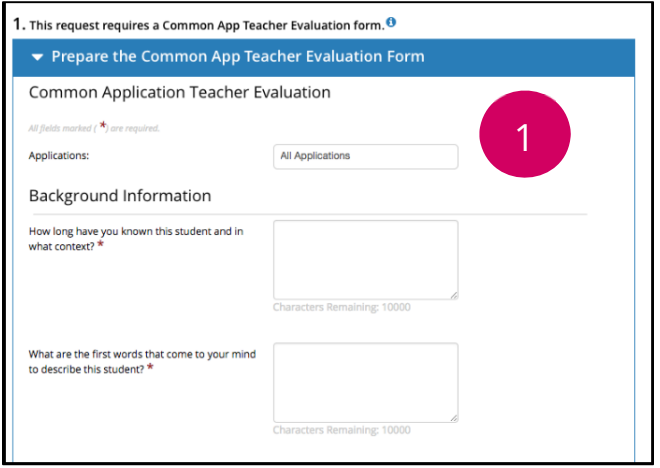

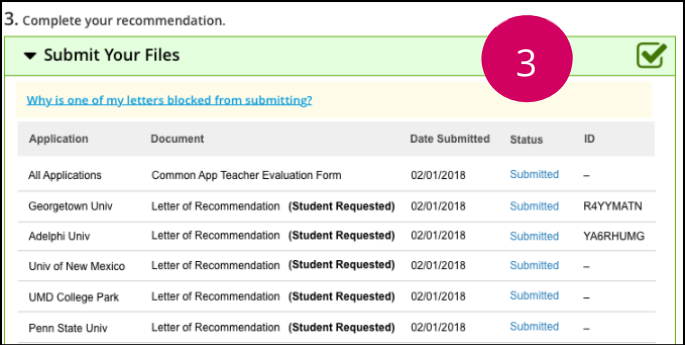